# **HOW TO ENTER AN SAR**

**Step 1: To create a new SAR [Student Activity Request], the form needed to initiate a procurement for a Goods/Service or for Travel. Click the green " CREATE NEW SAR " button on your dashboard.**

## **Dashboard: Test Organization**

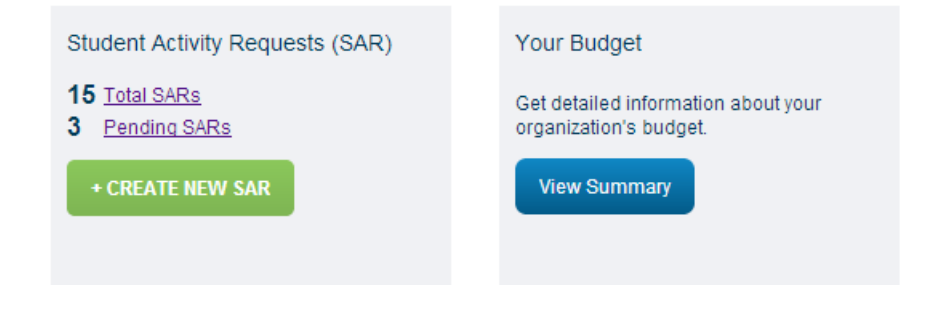

## **Step 2: Select the type of SAR you require**

**Remember: Travel SAR's are only if select organizational members are going to travel. These trips must be budgeted in you organizational budget and approved before the Budget and Appropriations Committee.**

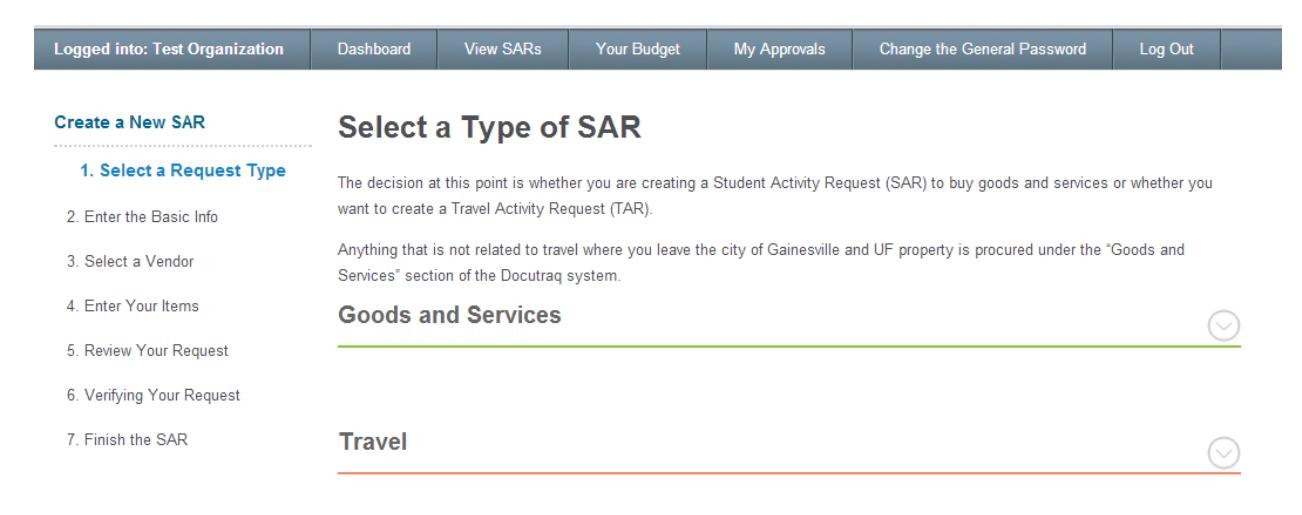

**Step 3: Once you select a type of SAR a drop down with information will emerge. Please read the information as it contains important tips and guidelines according to the type of SAR that you will be submitting. After reading the information go ahead and click " Get Started ".**

#### Create a New SAR **Select a Type of SAR** 1. Select a Request Type

3. Select a Vendor

4. Enter Your Items

7. Finish the SAR

The decision at this point is whether you are creating a Student Activity Request (SAR) to buy goods and services or whether you want to create a Travel Activity Request (TAR). 2 Enter the Basic Info Anything that is not related to travel where you leave the city of Gainesville and UF property is procured under the "Goods and Services" section of the Docutrag system. **Goods and Services**  $(\wedge)$ 5. Review Your Request To use Activity and Service Fee funds a Student Activity Request (SAR) must be created AT LEAST 10 BUSINESS DAYS prior to 6. Verifying Your Request event/project start date Examples of which Line item to use when completing the process: Honorariums - When you plan on paying a person(s) for performance of a service, such as a speaker, musical<br>performance or a professional service provided by someone with special skills and talents. *NOTE REQUESTS TO* PAY HONORARIUMS/CONTRACTS MUST BE SUBMITTED A MINIMUM OF ONE (1) MONTH IN ADVANCE OF THE PERFORMANCE DATE! Office Supplies - material used in a student organization office Program Supplies - material used in the course of putting on an event/project Advertising - flyers, materials bought to promote an event/project. Awards - can only be spent on awards given to UF students who have won a competition Food - maximum amount of \$2.00 per UF student eating the food for any given event/project. Outside revenue - these are funds raised by an organization through donations and fund raising events. These funds are the ONLY funds you can use AFTER a procurement has occurred. The only restriction on this funding source, is they cannot be used to procure alcohol for human consumption. Reimbursements - When you plan to use your own money and ask to be reimbursed for the expenditure. Remember<br>you are the vendor in this case, not the establishment from which you bought the material. Examples of reimburseme asking to be reimbursed, you will need to add yourself to the vendor file. USE ONLY your UFID number in this system, do not use your SSN. **Get Started x** 

## **Step 4: After clicking " Get Started " you will then be asked to confirm that is is fact the type of SAR you would like to submit.**

flyers, materials bought to promote an event/project.

n only be spent on awards given to UF students who have won a competition.

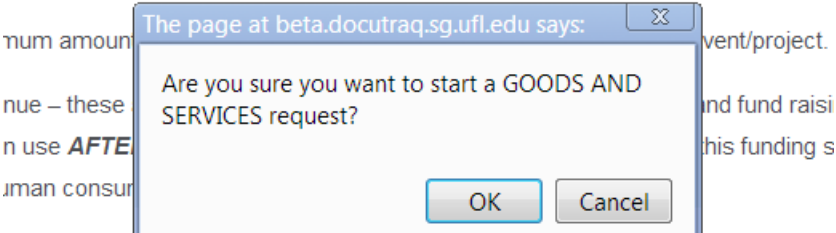

ibursements<sup>le</sup> which you plan to use your own money and ask to be reimbursed ire the vendor in this case, not the establishment from which you bought the mate nditures: Facebook Ads; Wal-Mart purchases, food, decorations for an event, etc.  $\alpha$  for horizon books used to see the solid compact for the consider file. HOE ANI V of **Step 5: Information page in which you will input the contact info for the SAR. Please remember whoever is listed as the contact person of the SAR will receive notifications during the processing of the SAR. This is the person our office will contact if any questions arise regarding the SAR submitted.**

**NOTE: The fifth line down on this page asks for the Budgeted Project number. Your budget lists projects/events in a numeric sequence. The Budgeted Project Number is found at the top of each project in the budget. This number is**  *REQUIRED* **in order to match the SAR to a budgeted request.** 

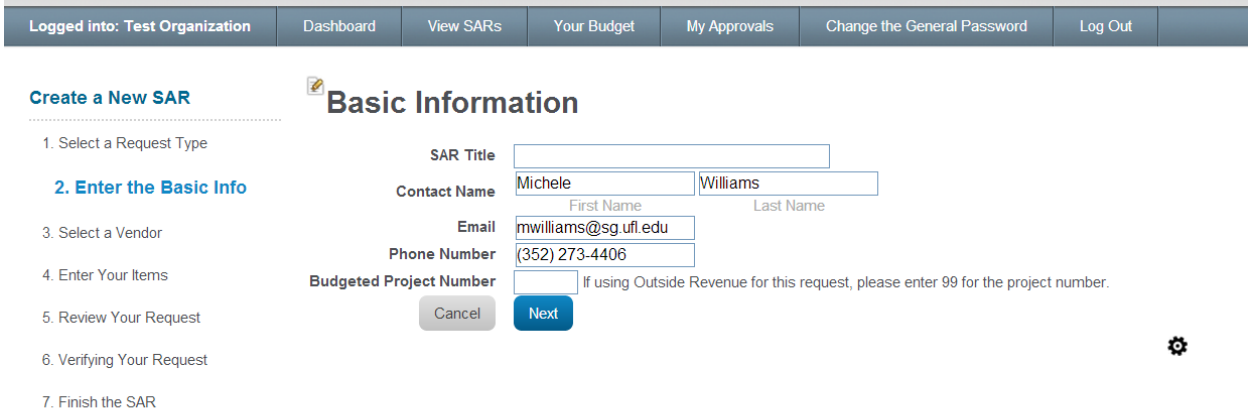

**Step 6: Next you will see the vendor selections page in which you will select the vendor from the system that you will be purchasing or acquiring you good and/or services from.**

**If the vendor for your SAR is not in the system please select " Add New Vendor " and add them.**

**Note: Please be aware that you will need the vendor's name, address, phone number, e-mail and their Fed number or UFID.** 

**Note: Please do not put your UFID with someone else's name. This only leads to confusion and can slow down the process.**

**Note: For reimbursement SAR's, the person being reimbursed is the Vendor, not the store from which he/she bought the material.**

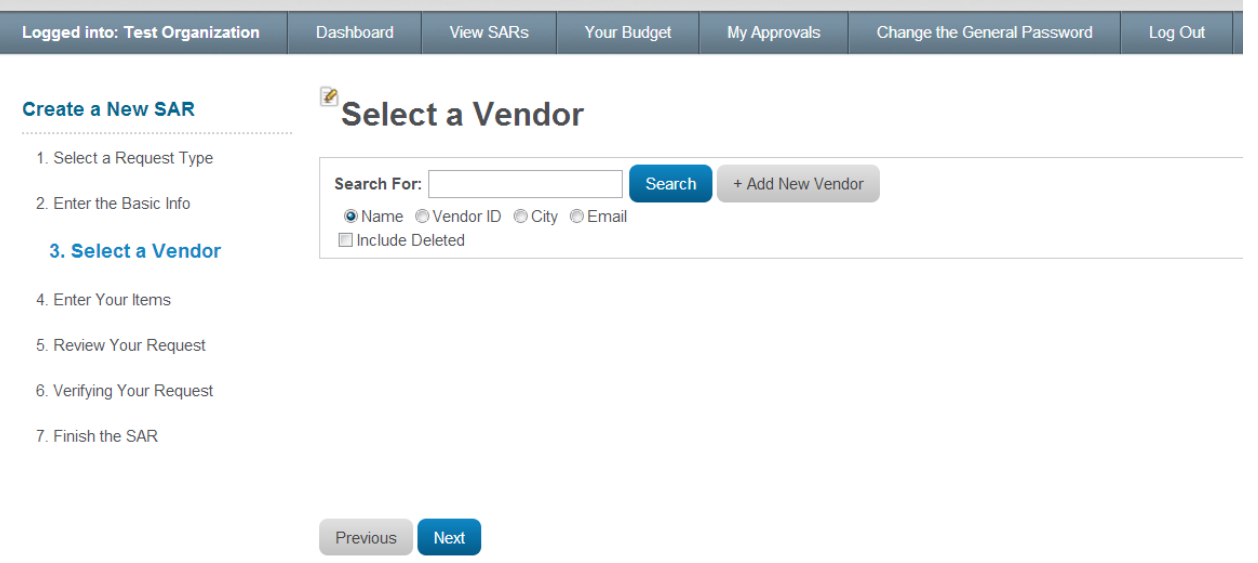

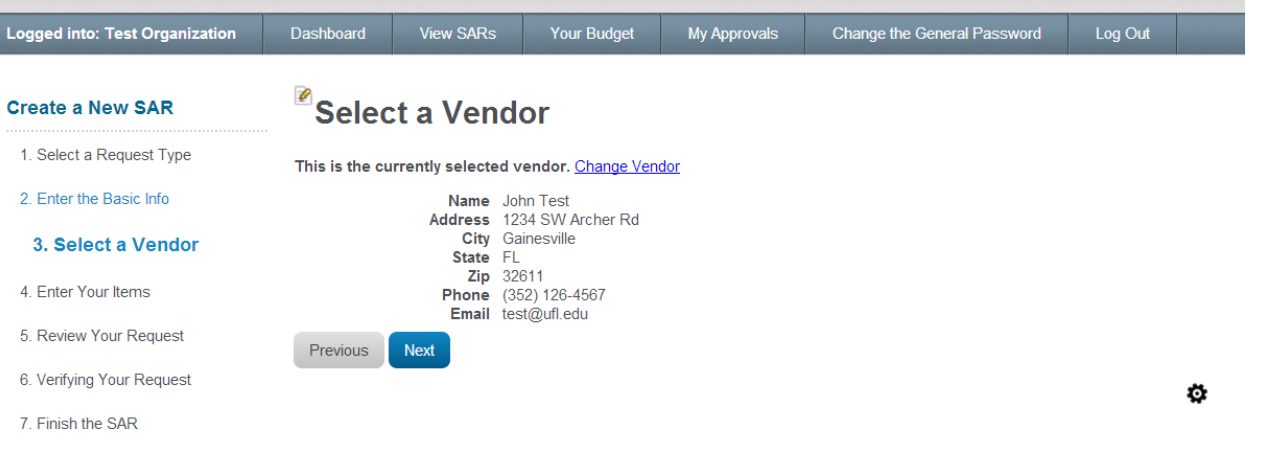

**Step 7: Once you have selected a vendor you will be able to add the items you wish to purchase. To do so click " Add item "**

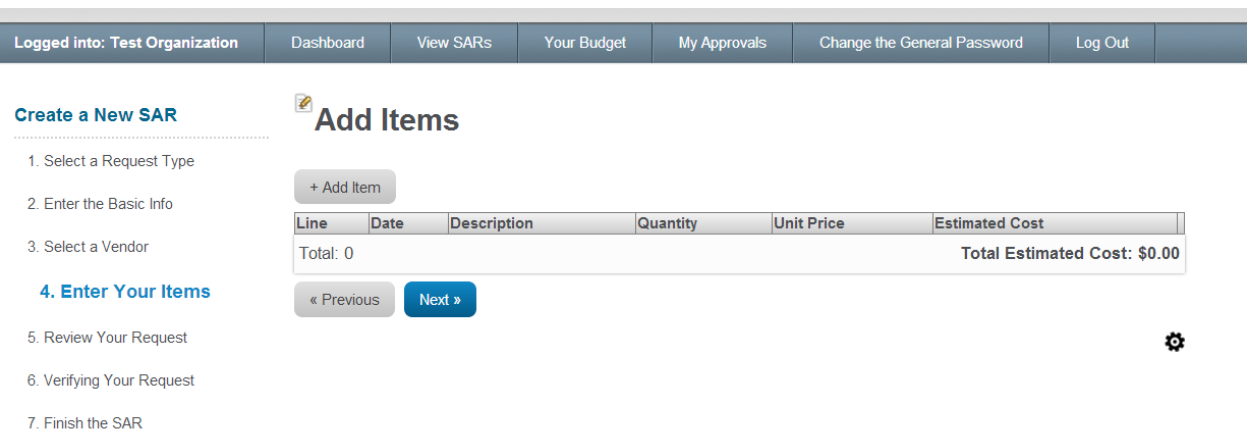

**Step 8: A new feature of Docutraq is to display the available balance by budget lines for your group. The SAR will charge whatever line you pick provided there is sufficient funds left in that line.** 

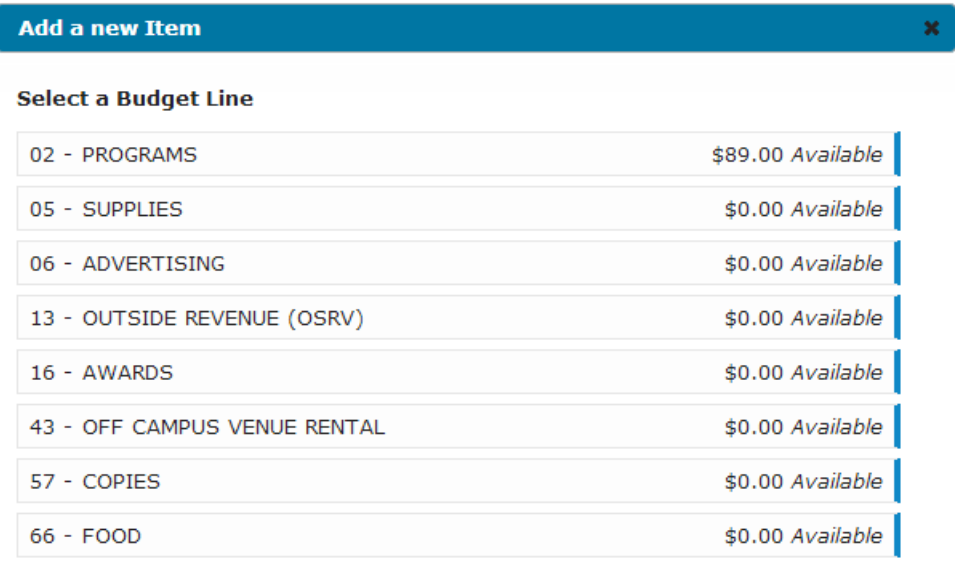

**Once you have selected your line you will then fill out the information regarding what you are purchasing. Please complete each box to ensure the request can be processed.**

Cancel

//,

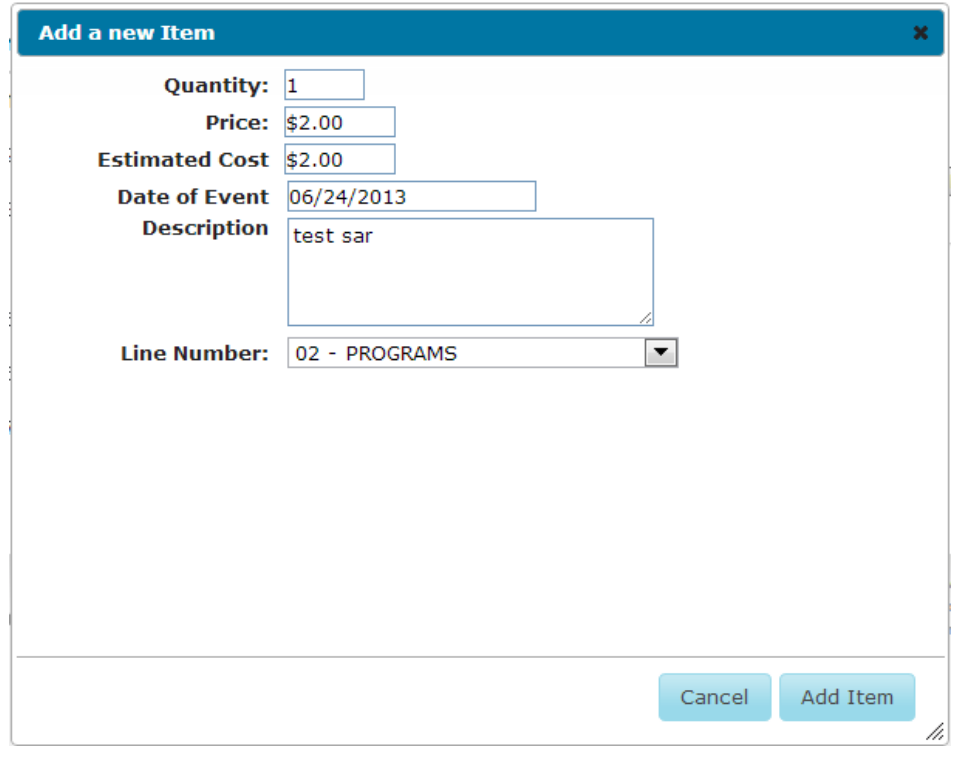

**Step 9: Once you add your item you will have the option to add additional items. The additional item(s) may be directed against any Line Number that is active in your budget. Simply use the drop down box to change Line Number.** 

**Once you have added all the items you wish to include in the SAR, click the " Next " button to review your SAR before submitting.**

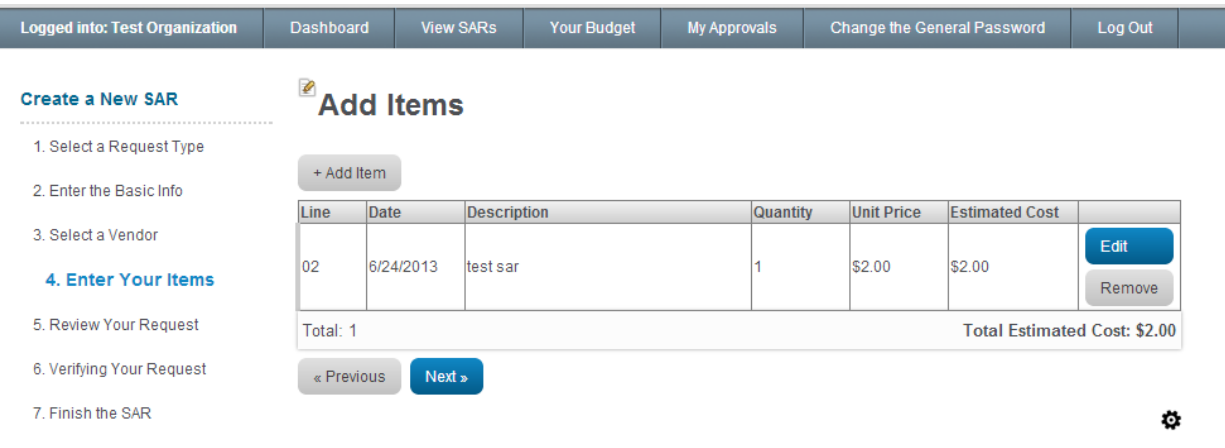

**Step 10: The last page you will see before submitting your SAR will be the review page where you can do a last minute check on all information. Once you have reviewed all the information you can click the submit button.**

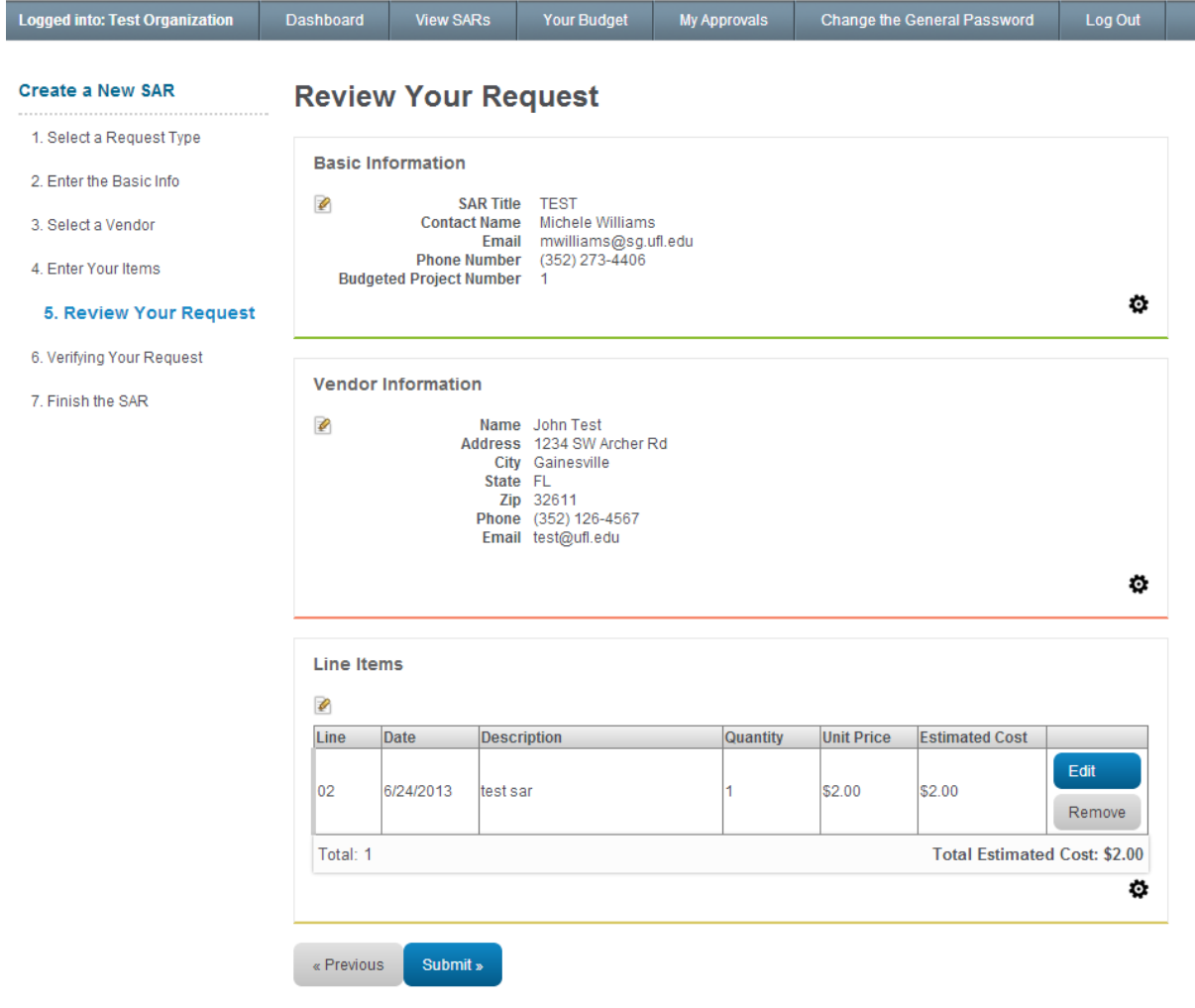

**One of the new features to Docutraq is the verification page that tells you the system is processing the information provided. This verification page will show that you have necessary funds and the SAR is complete.**

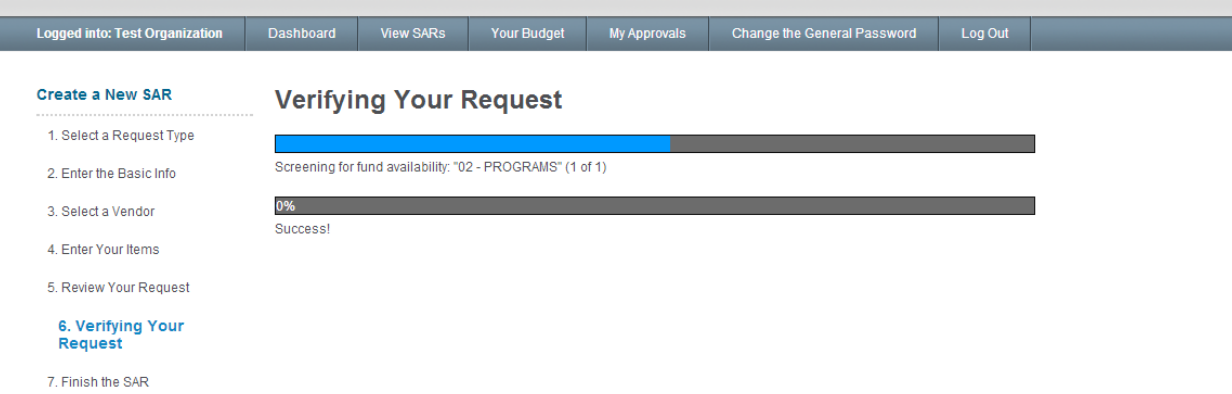

**Congratulations! You finished an SAR. You can now view a PDF version of your SAR to keep for your records. We highly recommend that you either save it or print it just in case any problems should arise in the future.**

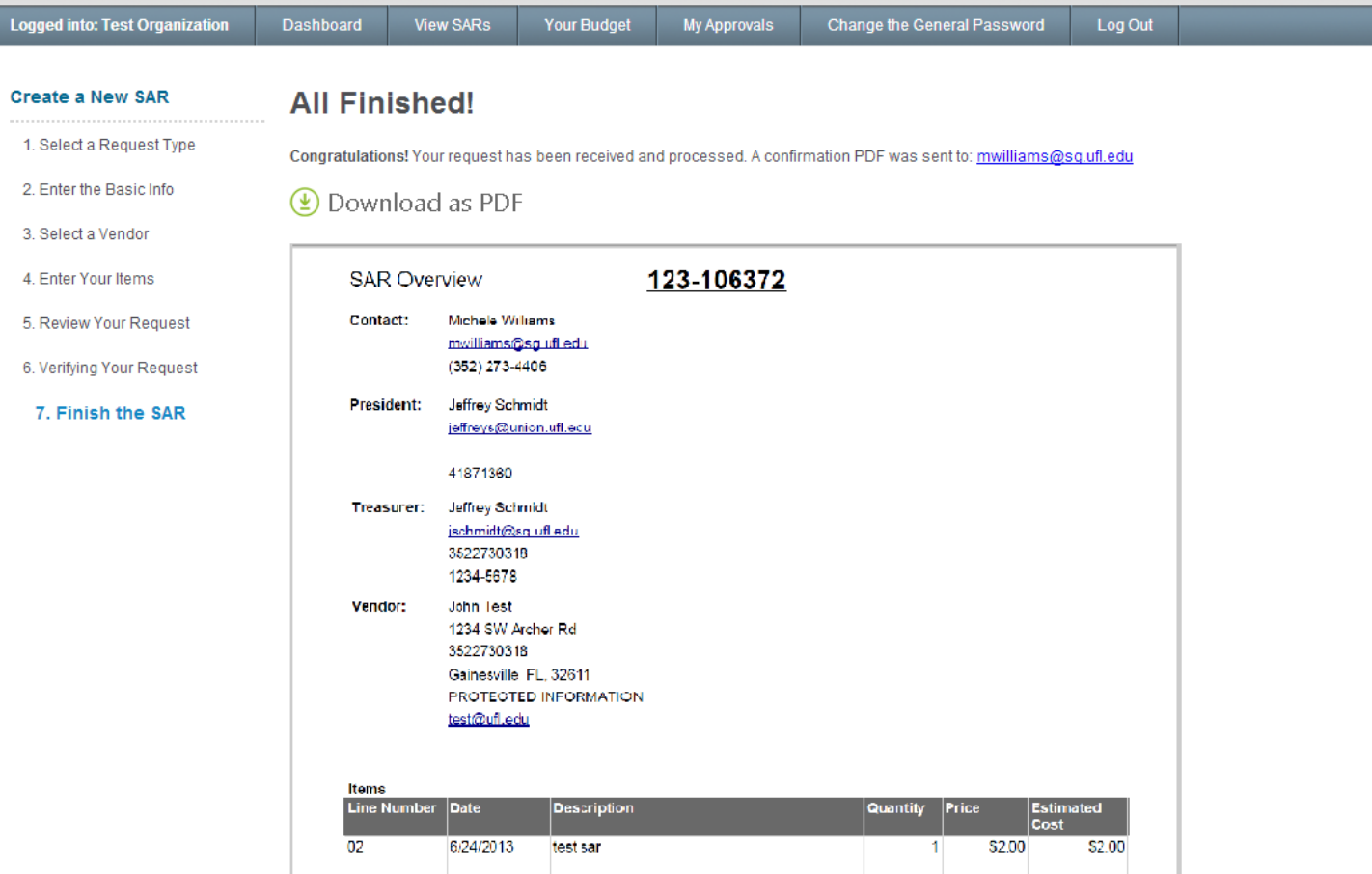

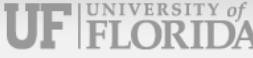

# 5. CONTACT INFO:

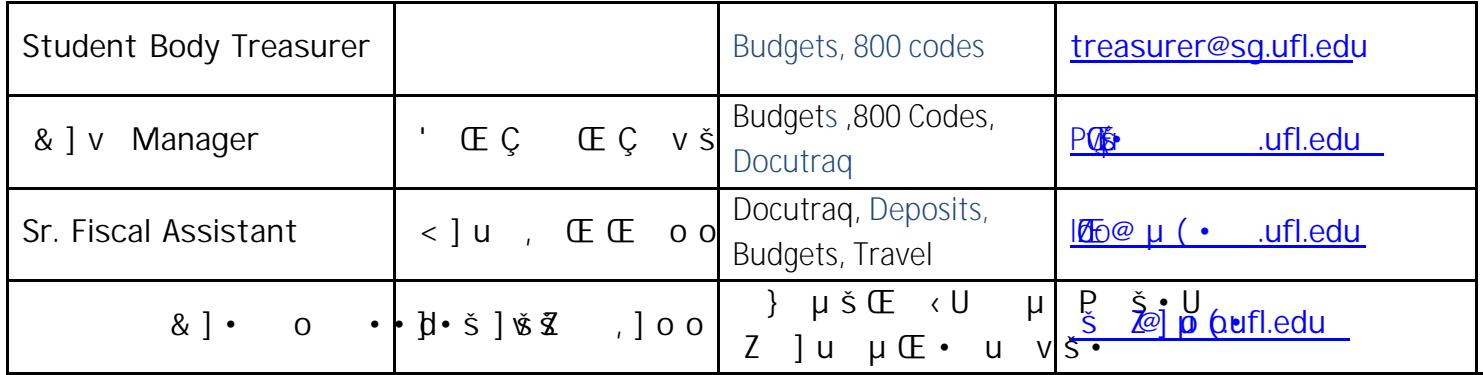